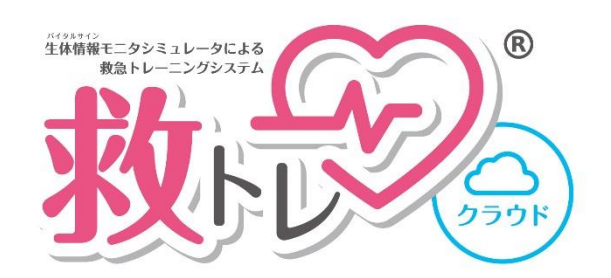

## クイックスタートガイド Ver.1.6

# 2023 年 9 月 12 日

ペンギンシステム株式会社

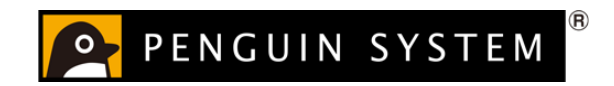

## 目次

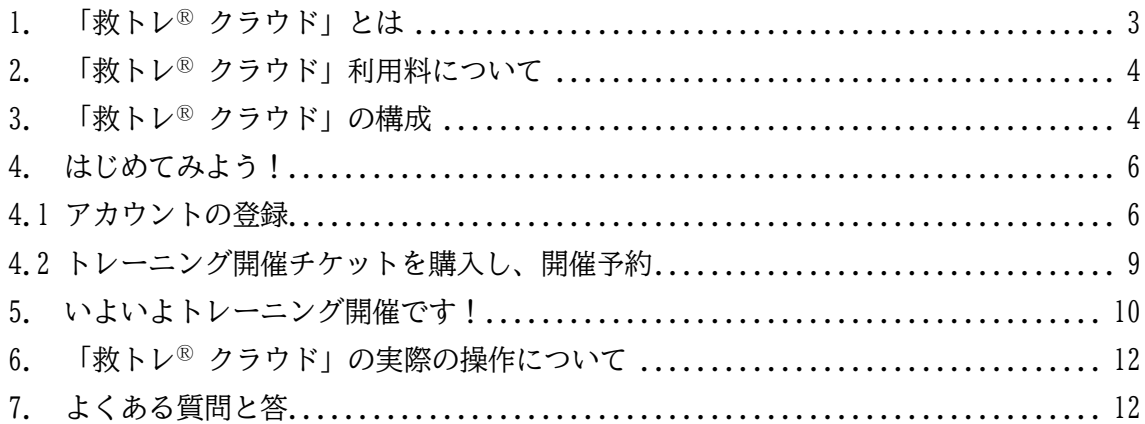

| 本説明書のバージョン | 発行日       | 内容                     |
|------------|-----------|------------------------|
| 1.0        | 2021/6/7  | 初版                     |
| 1.1        | 2021/6/9  | よくある質問と答に1つ追加          |
| 1.2        | 2021/6/10 | リンク共有時の注意点を追記          |
| 1.3        | 2022/7/3  | Web サイトの FAQ コーナー案内を追加 |
| 1.4        | 2023/5/9  | 細部更新                   |
| 1.5        | 2023/8/22 | 価格体系変更に伴う更新            |
| 1.6        | 2023/9/12 | 細部更新                   |

「救トレⓇ」はペンギンシステム株式会社の登録商標です

#### <span id="page-2-0"></span>1. 「救トレⓇ クラウド」とは

「救トレ<sup>®</sup> クラウド」は、救急・救命トレーニング時に使用するための製品です。「救ト レⓇ クラウド」では、受講者が利用する模擬バイタルサインモニターを『モニター』と呼 びます。トレーナー(インストラクター)は『モニター』とは別に『コントローラー』と呼 ぶ画面を利用することができ、バイタルサインを自由に変化させることができます。

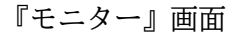

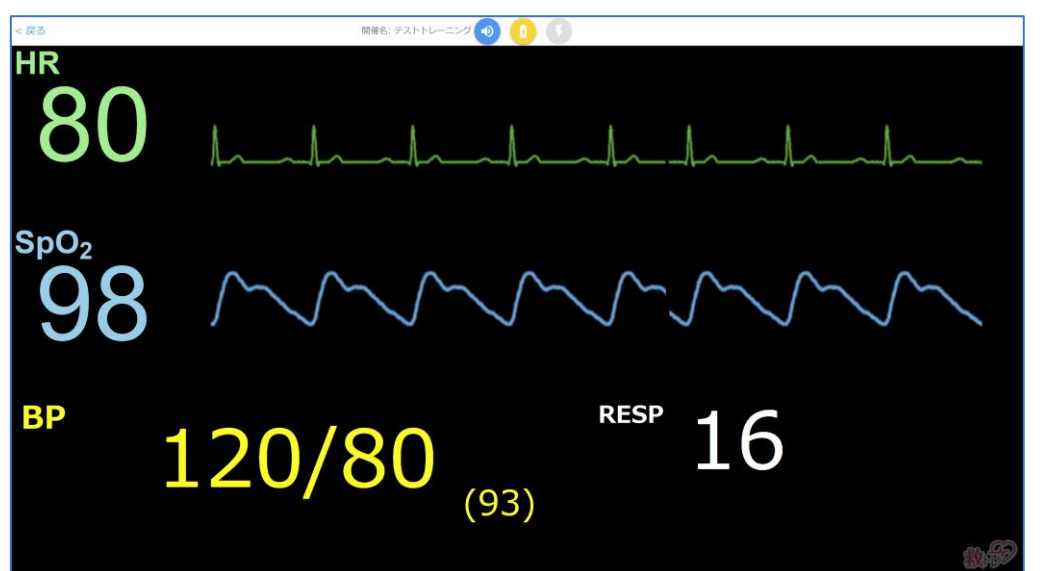

『コントローラー』画面

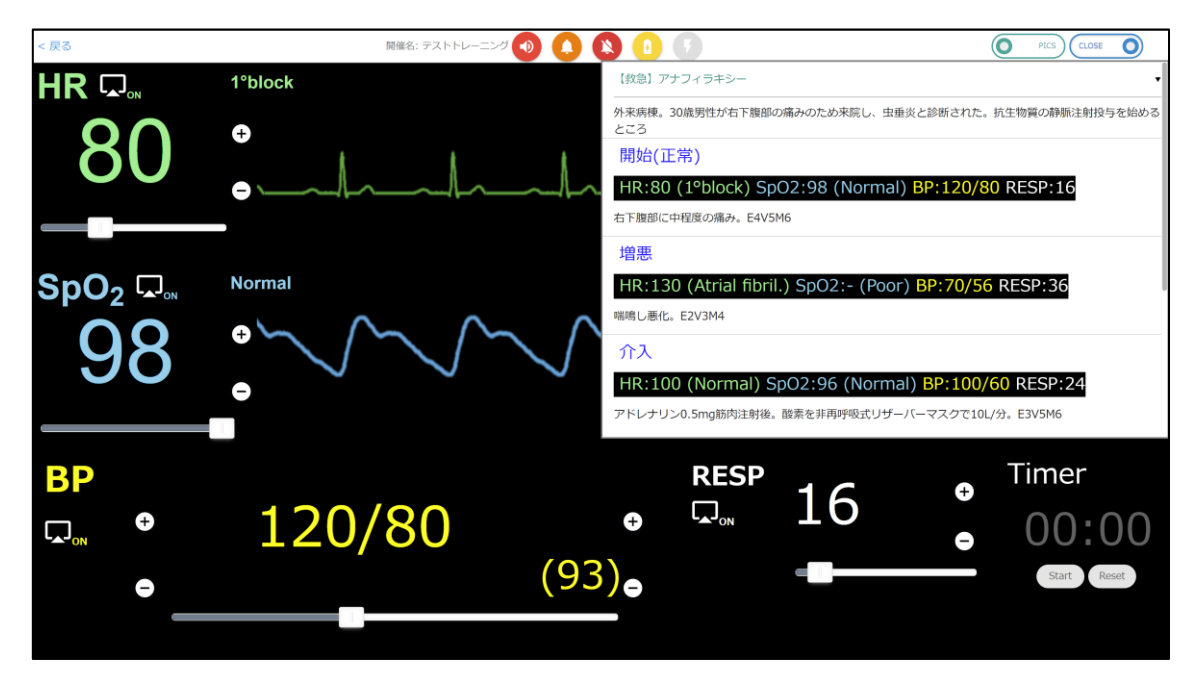

特別な機械類は一切必要なく、お手持ちのパソコンやタブレット等のブラウザからアク セスして使用します。ブラウザ上に『モニター』や『コントローラー』が表示されます。

### 3 / 13

<span id="page-3-0"></span>2. 「救トレ® クラウド」利用料について

「救トレ<sup>®</sup> クラウド」の利用料は以下のとおりです。

トレーニング開催チケット 1 日(24 時間)1 ブース:税込 8,800 円(税抜 8,000 円)

後述する「救トレ® クラウド マイページ」でトレーニング開催チケットを購入し、トレ ーニング開催時にご利用いただきます。

1 枚のチケットで 24 時間 1 ブースのトレーニングが開催出来ます。ここでいう「1 ブー ス」とは『モニター』用 URL と『コントローラー』用 URL のセット 1 つのことです。

例えばある日に 2 ブースで開催するトレーニングの場合はチケットが 2 枚必要となりま す。

<span id="page-3-1"></span>3. 「救トレ<sup>®</sup> クラウド」の構成

「救トレⓇ クラウド」は以下 3 つの Web サイト(ホームページ)からなっています。

① 製品紹介サイト

「救トレⓇ」の紹介サイトです。主にご購入前に見ていただくものです。

<https://qtr.emersim.jp/>

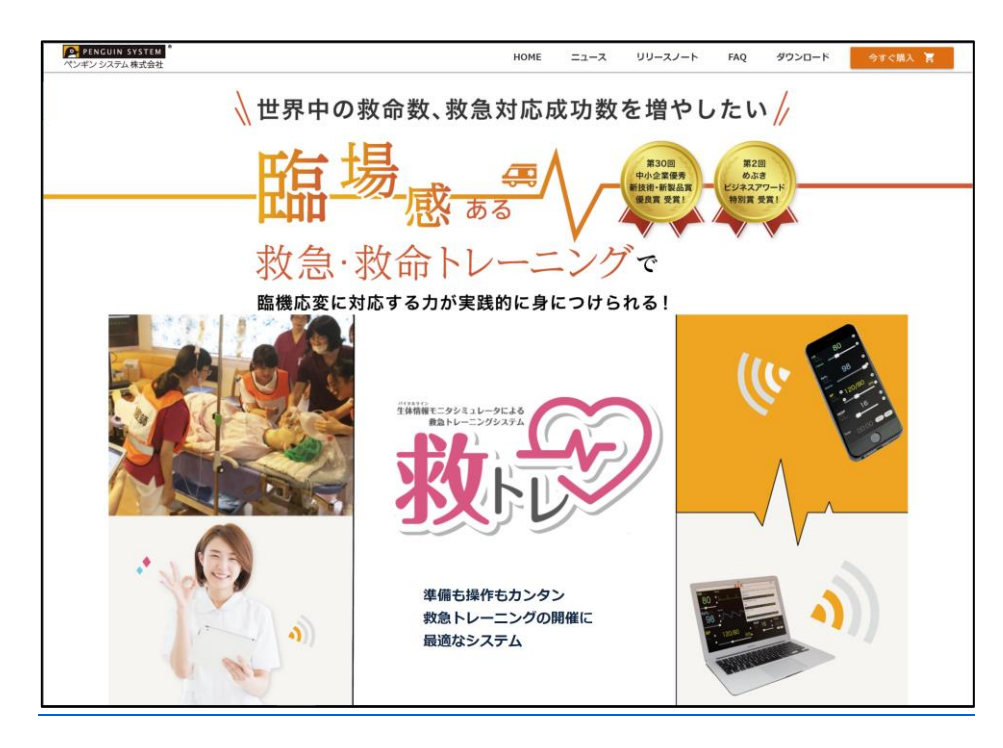

4 / 13

② 「救トレ® クラウド マイページ」

ご購入後に、マイページにログインし、トレーニングの予約をしたりしてトレーニン グ開催の管理をするサイトです。開催チケットの購入などもここで行います。

<https://c01.emersim.jp/>

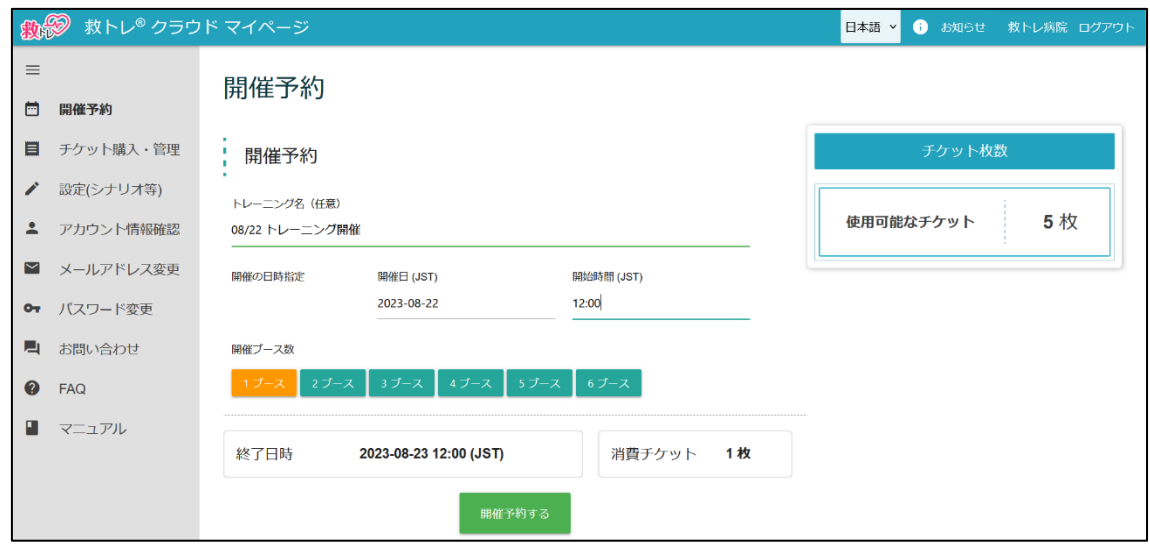

③ 「救トレⓇ クラウド」サイト

「救トレ® クラウド マイページ」でトレーニング開催予約をすると自動的に割り当 てられます。トレーナー(インストラクター)が使用する「コントローラー」用 URL と、受講者が見る模擬バイタルサインモニターを表示する「モニター」用 URL の 2 つ がセットで割り当てられます。

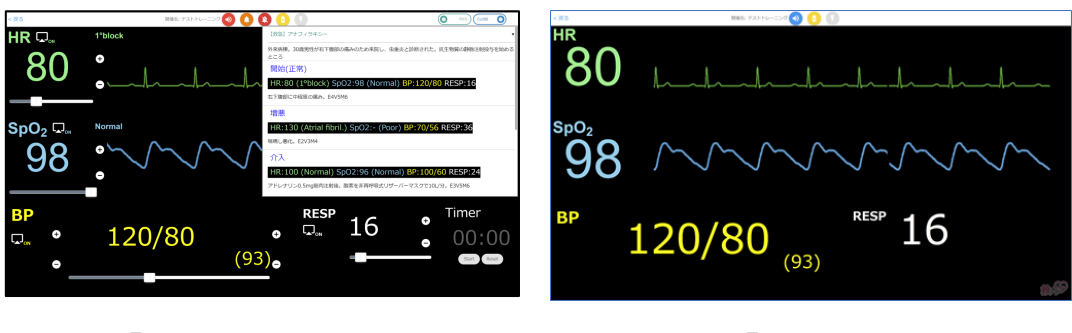

『コントローラー』画面例 アンド マントローラー』画面例

<span id="page-5-0"></span>4. はじめてみよう!

「救トレ<sup>®</sup> クラウド」を最初に使う時の手順は以下の2ステップです。

① アカウントの登録

② トレーニング開催チケットを購入し、開催予約

この2ステップだけで、あとはトレーニング開催です! 最初の 2 ステップについて、以下、順にご説明いたします。

<span id="page-5-1"></span>4.1 アカウントの登録

まずはこれから「救トレⓇ クラウド」を使う時に使用する「アカウント」を作りま

す。以下にアクセスください。アカウント登録は無料です。

<https://c01.emersim.jp/session/signup>

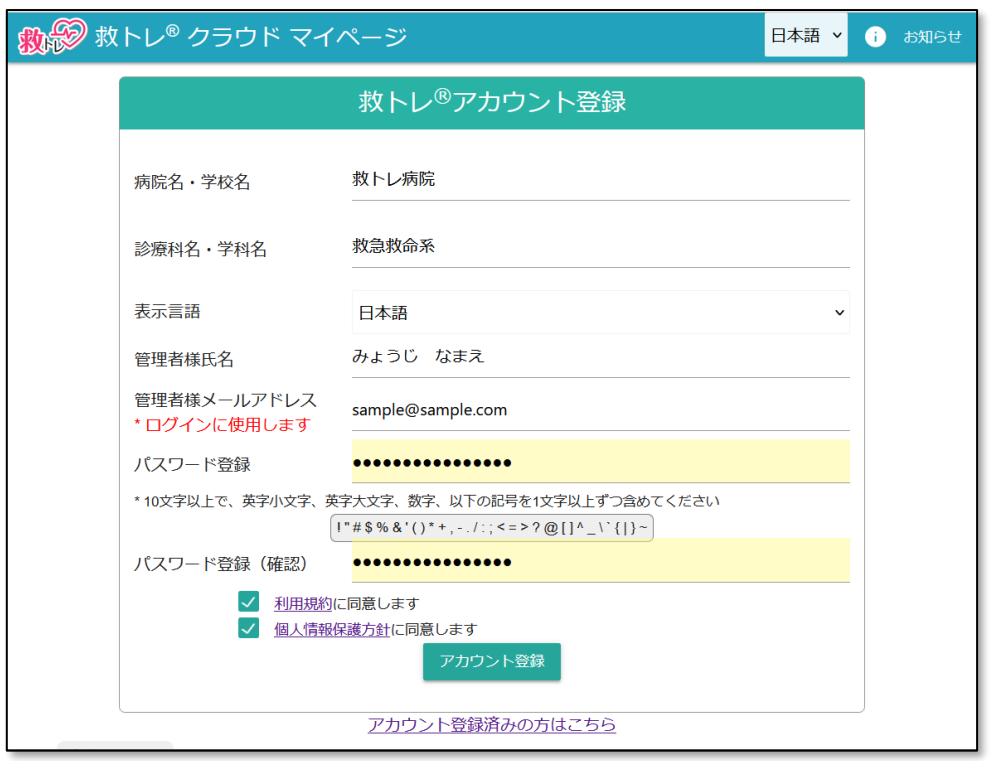

パスワードは、これから「救トレ® クラウド マイページ」を使う際にずっと利用します。 安全のために 10 文字以上とし「英字小文字」「英字大文字」「数字」、以下の「記号」をそれぞ れ 1 文字以上ずつ含めてください。

6 / 13 ! " # \$ % & ' ( ) \* + , - . / : ; < = > ? @ [ ] ^ \ ` { | } ~

必要項目を入力し、「アカウント登録」ボタンを押しますと、以下の画面に遷移します。

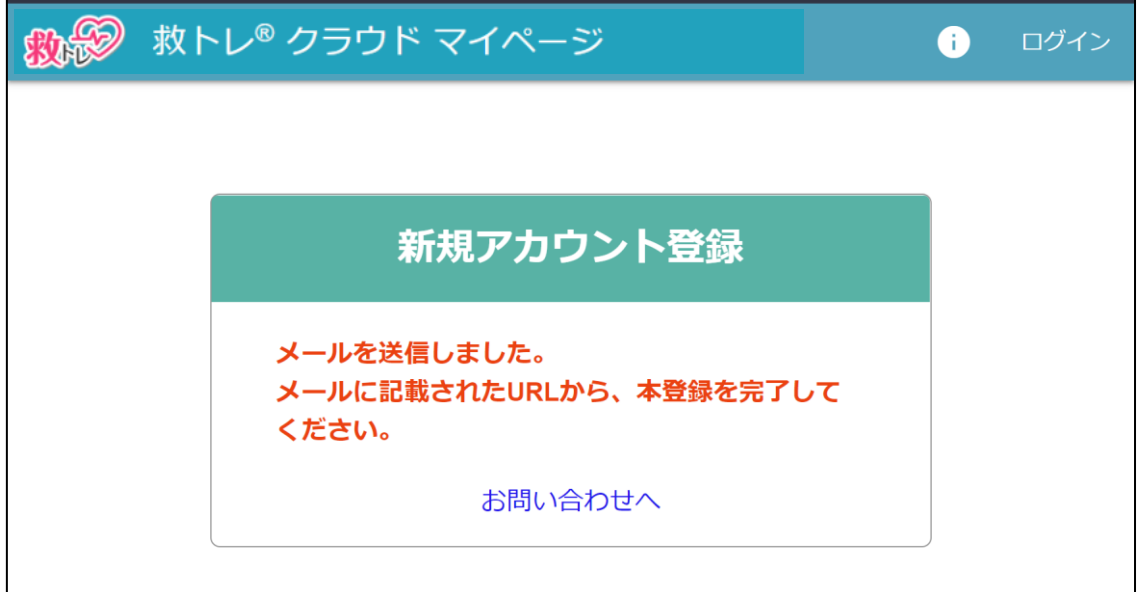

先ほど入力したメールアドレスにメールが届いていますので、メール内に記載された URL に進

んで下さい。

(メール例)

件名: [救トレクラウド] アカウント作成申請を受け付けました 日時: Thu, 3 Jun 2021 16:39:54 +0900 救トレクラウド ご利用のお客様 新規アカウント登録申請を受け付けました。 下記URLより、登録を完了させてください。 https://c01 .emersim.jp/session/register?tkn=3b6ff66d-f0b8-40c5-96e9-cfaa63351870 「救トレ」公式サイト https://qtr.emersim.jp/ 救トレクラウド開催管理サイト ログイン https://c01.emersim.jp ■ 問い合わせ https://c01.emersim.jp/inquiry

これによりアカウントの登録が完了し、以下の画面が表示されます。

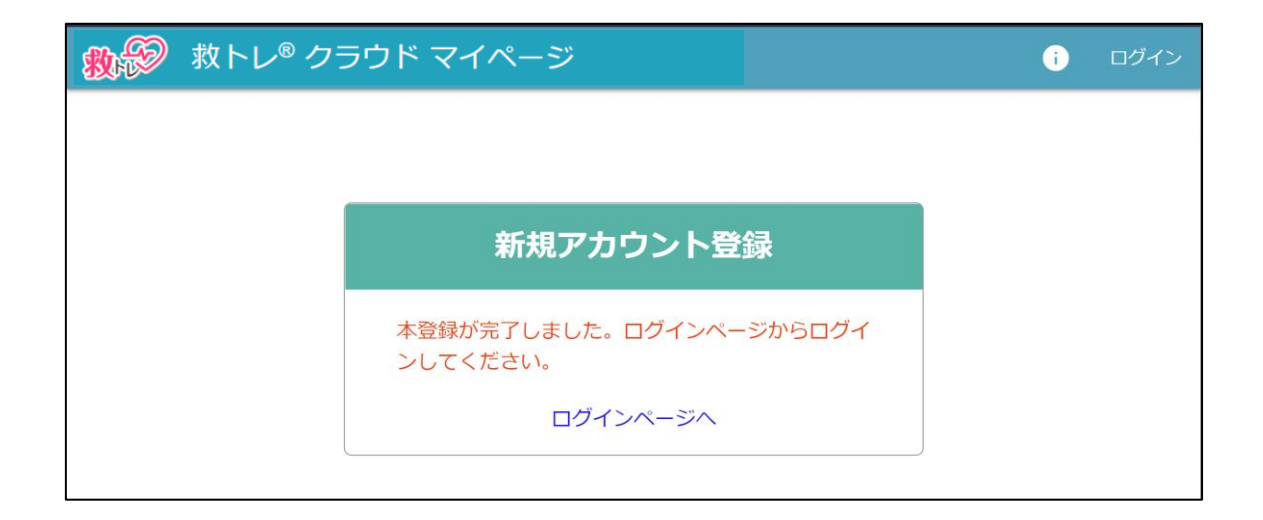

「ログインページへ」からログイン画面に進んでください。

ログイン画面は今後ずっと使う入口になります。

[https://c01.emersim.jp](https://c01.emersim.jp/)

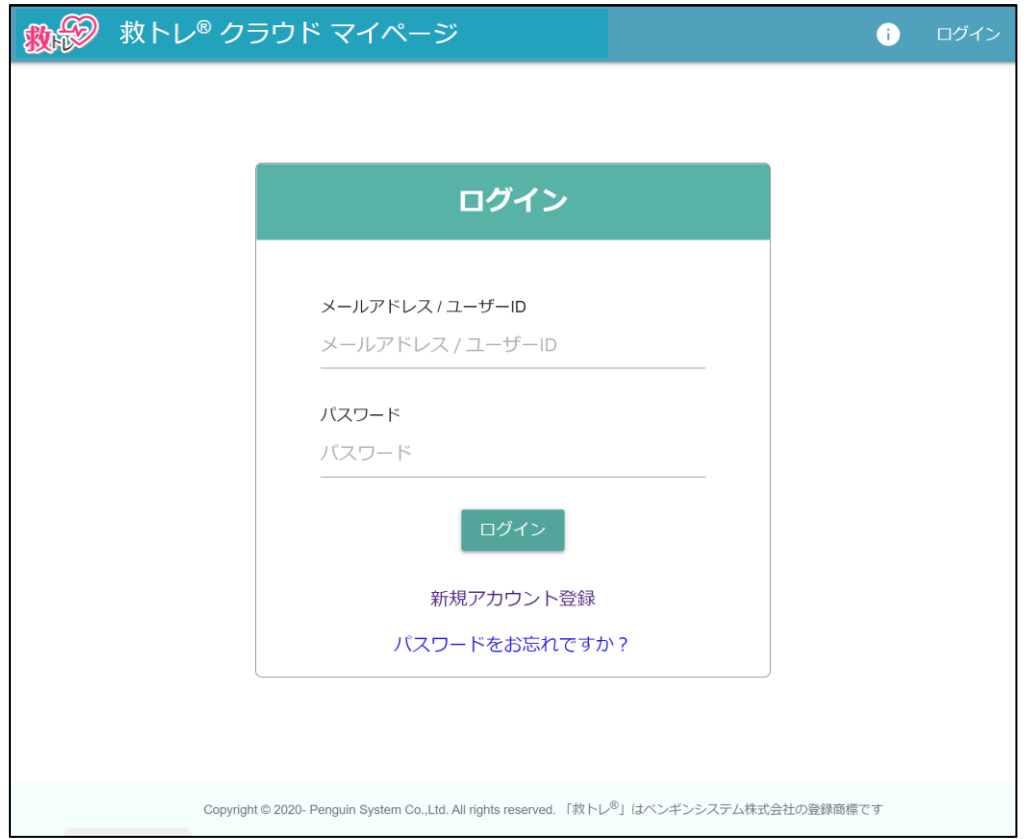

先ほど登録したメールアドレスとパスワードを入力してログインしてください。これでアカウント登

録は完了です!

<span id="page-8-0"></span>4.2 トレーニング開催チケットを購入し、開催予約

 さあ、2 ステップ目です。これを終えれば、あとはトレーニング開催チケットを購 入して開催予約をすれば、「救トレⓇ クラウド」によるトレーニングが開催できま す。「救トレ® クラウド マイページ」の左側メニュー「チケット購入・管理」からチ ケットを購入下さい。1 枚 税込 8,800 円(税抜 8,000 円)です。1 枚で 1 ブース 24 時 間のトレーニングが開催できます。

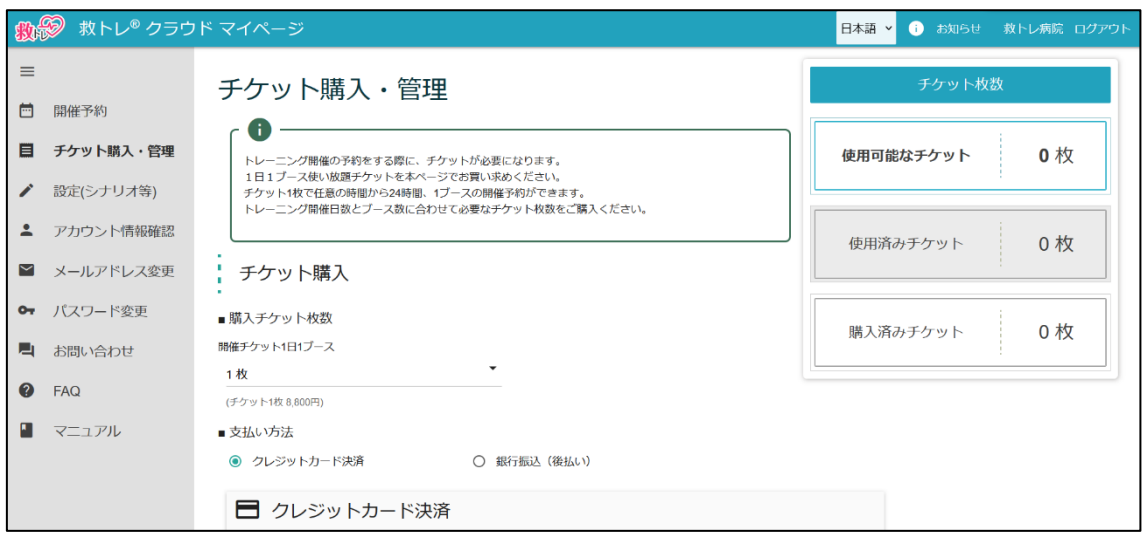

なお、チケットには有効期限はありません。

<span id="page-9-0"></span>5. いよいよトレーニング開催です!

「救トレ® クラウド マイページ」の左側メニュー「開催予約」にてトレーニング開催 を予約します。

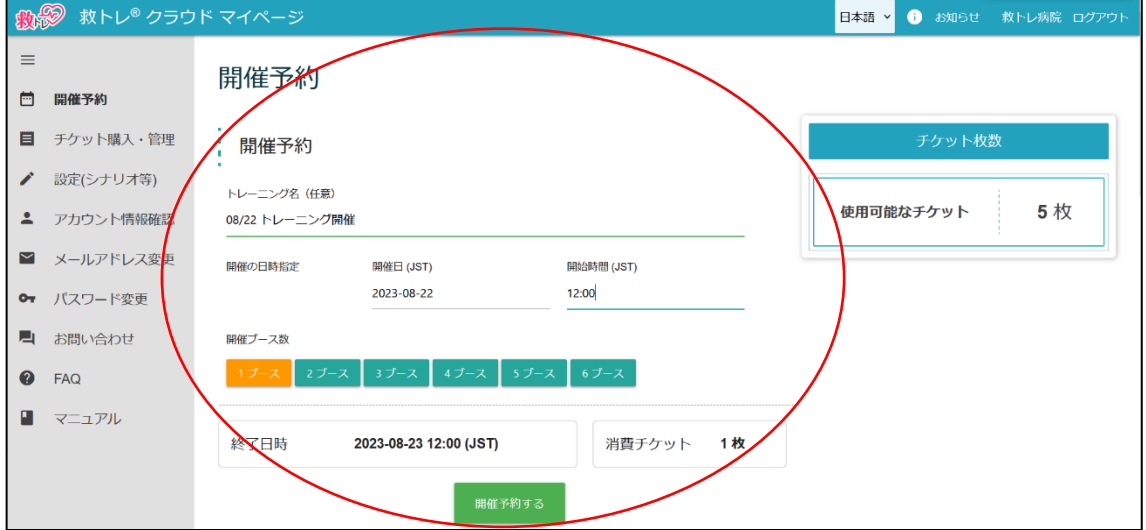

トレーニング名を入力ください。実際のトレーニング時の『モニター』『コントローラ ー』画面の上部にここに入力した名前が表示されます(トレーニング名の長さに制限はあ りませんが、『モニター』『コントローラー』画面上部に表示されるのは先頭から 12 文字 までになります)。

開催日、開始時間、開催ブース数を入力ください。

終了日時、消費チケット数は自動で計算され表示されます。ご確認の上、「開催を予約 する」ボタンで確定させてください。

開催予約が完了すると、「開催予約」コーナーの上部「開催トレーニング一覧」に先ほ ど予約したトレーニングの情報が表示されます。

### 10 / 13

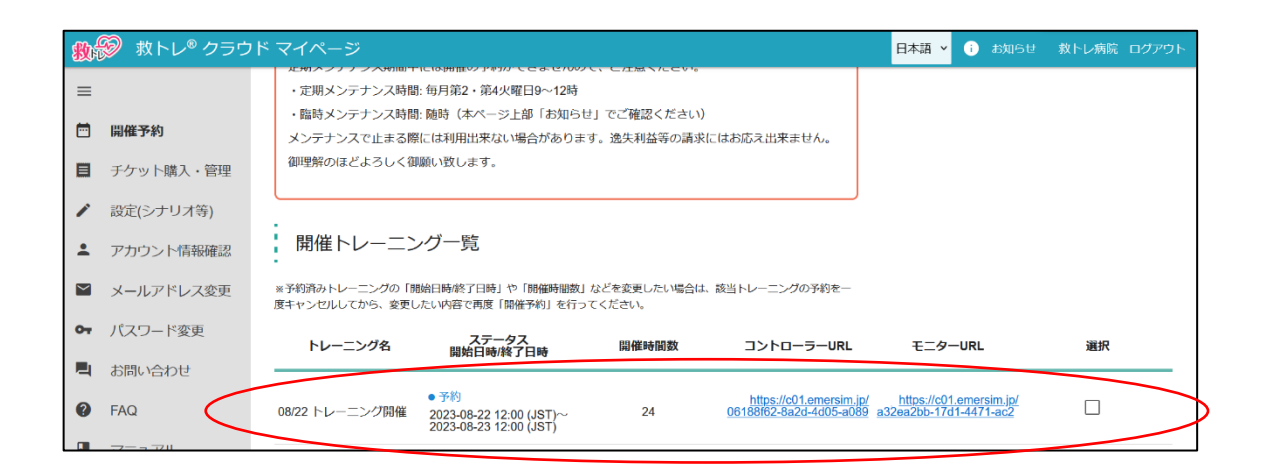

予約した時間に『コントローラー』URL、『モニター』URL に表示されている URL にアク セスすることで、『コントローラー』画面、『モニター』画面を開いてトレーニングする ことができます。予約した時間にこの画面を開いて URL を ノリックすっことでもよいで すし、メール等でインストラクターさんにお知らせしておくことでもよいでしょう。 その場合は、「開催予約をクリップボードにコピー」ボタンもお使い下さい。このボタ ンを押すと、開催予約情報がクリップボードにコピーされますので、メールなどの画面

で「貼り付け」をすれば、以下のように開催予約情報が貼り付けられます。

【開催 1】

トレーニング名: 08/22 トレーニング開催

開始日時: 2023-08-22 12:00 (JST)

終了日時: 2023-08-23 12:00 (JST)

開催時間数: 24

コントローラーURL: https://c01.xxx.emersim.jp/xxxxxxxxxxxxxxxxxxxxxxxxxxx/

モニターURL: https://c01.xxx.emersim.jp/yyyyyyyyyyyyyyyyyyyyyyyyyy/

※注意事項:コントローラーURL、モニターURL を他の方にお知らせする場合、LINE や

Facebook Messenger などに貼り付けてお知らせすることはせず、メール等別の手段で

#### 11 / 13

お知らせいただく事をお勧めします。LINE や Facebook Messenger といったツールで URL をお知らせした場合、その URL をクリックして「救トレⓇ クラウド」を開こうと した場合、そのツール内蔵のブラウザで開かれてしまうためです。「救トレⓇ クラウ ド」はツール内蔵ではない一般的なブラウザでお使いください。

なお、例えば 1 つのトレーニングコース開催時に 3 ブースで並行開催する場合などは、 「開催ブース数」で3ブースを選択してご予約下さい。開催名は以下のように(1)~(3)の ように区別されて、『コントローラー』『モニター』のセットが 3 組、表示されます。

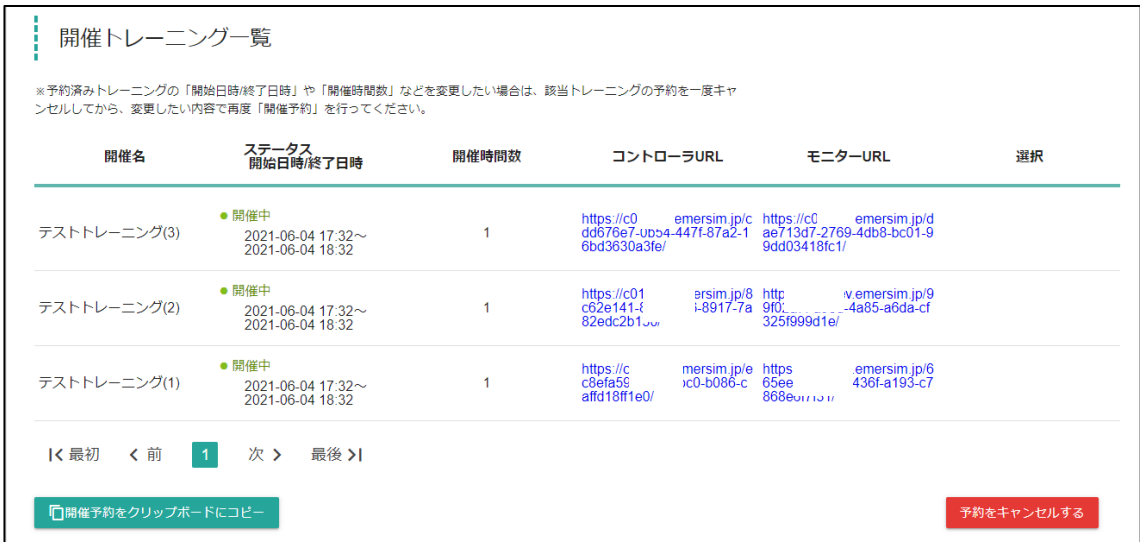

<span id="page-11-0"></span>6. 「救トレⓇ クラウド」の実際の操作について

<span id="page-11-1"></span>別に用意しました[「ユーザーマニュアル」](https://qtr.emersim.jp/pdf/qtrcloud_manual.pdf)を参照ください。

7. よくある質問と答

弊社「救トレⓇ」サイトの「よくあるご質問(FAQ)」コーナーに、たくさんの「よくある

ご質問と答」を掲載しています。随時追加も行っていますので、是非ご覧下さい。

<https://qtr.emersim.jp/FAQ.html>

12 / 13

なお、箱型のハードウェア「救トレ® ポータブル」と、本製品「救トレ® クラウド」 それぞれの「よくあるご質問(FAQ)」を掲載しております。以下のように画面右側に 「ポータブル」「クラウド」と対象製品を明記しておりますので本製品「救トレⓇ クラ ウド」をお使いの方は「クラウド」表記の FAQ をご参考ください。

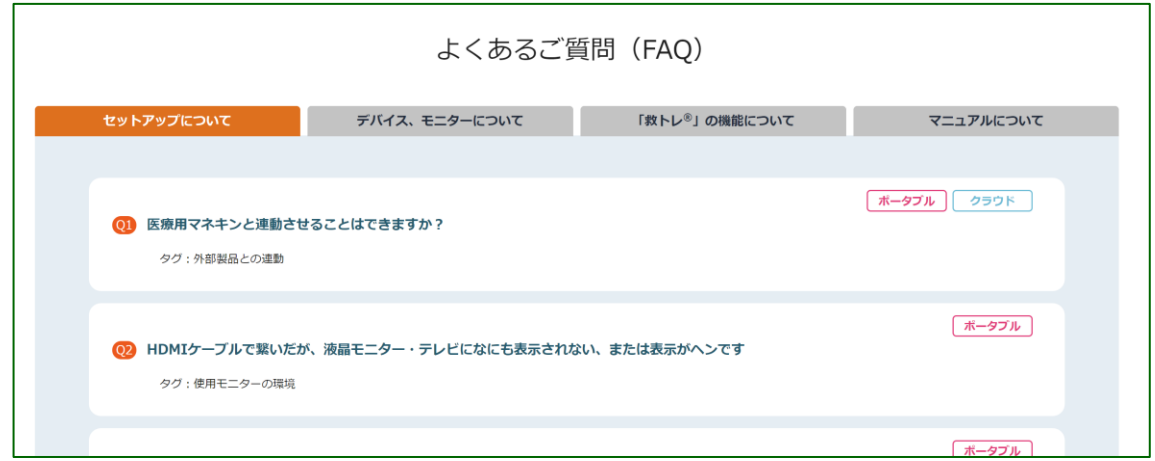

例えば以下のような Q&A を掲載しております。

Q. チケットに有効期限はありますか?

A. いえ、チケットに有効期限はありません。

なおアカウントの完全削除を希望される場合は「救トレ® クラウド マイページ」の 「アカウント情報確認」メニューから「アカウント削除」を行っていただきますが、こ の場合は残りのチケットも削除されますので御注意願います。

以上